# 如何將Catalyst 3850系列從RTU遷移到智慧模式

# 目錄

簡介

必要條件

需求

採用元件

將Catalyst 3850系列從RTU遷移到智慧模式

驗證

選項1:

選項2:

選項3:

疑難排解

# 簡介

本文描述通過裝置指示燈轉換(DLC)將Catalyst 3850系列從傳統使用權(RTU)許可證遷移到智慧模式 的過程。DLC是一種功能,當新裝置(產品例項)在Cisco Smart Software Manager(CSSM)中註冊 時,您可以將其升級為智慧許可證。 裝置上的所有許可證將自動從經典或永久RTU轉換為智慧許可 證,無需您執行任何手動轉換。DLC僅在最新版本的軟體中提供,用於支援DLC的裝置。要確定支 援DLC的裝置,請參閱[Smartsheet](https://app.smartsheet.com/b/publish?EQBCT=3dc8485382ae4e35afb29e84d5c2accf)。

注意:您只能對每個裝置執行一次DLC。此過程僅支援將傳統許可證轉換為智慧許可證。轉換 智慧許可證後,您將無法將其轉換回經典許可證 — 除非在CSSM中註銷裝置並刪除所有智慧 許可證。

# 必要條件

### 需求

開始之前, 請確保您擁有以下資料:

- [活動的Cisco.com帳戶](/content/en/us/about/help/registration-benefits-help.html)
- 智慧帳戶管理員使用者角色(要請求智慧帳戶管理員角色,請參閱[如何請求訪問現有智慧帳戶。](/content/en/us/support/docs/licensing/common-licensing-issues/how-to/lic217273-how-to-request-access-to-a-smart-account.html?dtid=osscdc000283))
- 訪問裝置

## 採用元件

本文中的資訊是根據特定實驗室環境使用IOS版本16.12.05b的Catalyst 3850建立的。 如果您的網路 運作中,請確保您瞭解任何指令可能造成的影響。

# 將Catalyst 3850系列從RTU遷移到智慧模式

#### 步驟1:

轉到 [Cisco Software Central](https://software.cisco.com) 並使用您的Cisco.com帳戶登入。

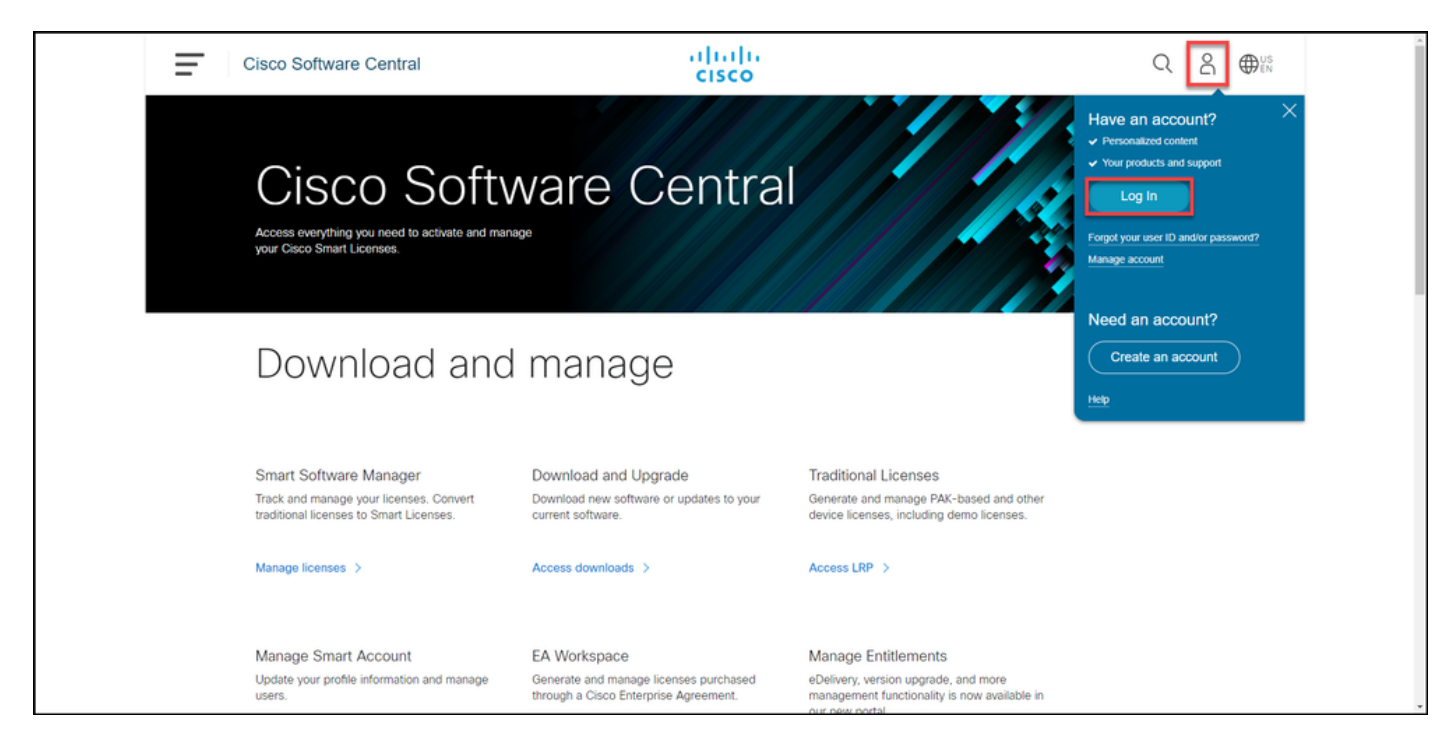

#### 步驟2:

在Smart Software Manager部分,按一下Manage licenses。

### 步驟結果:您輸入思科智慧軟體管理員(CSSM)。

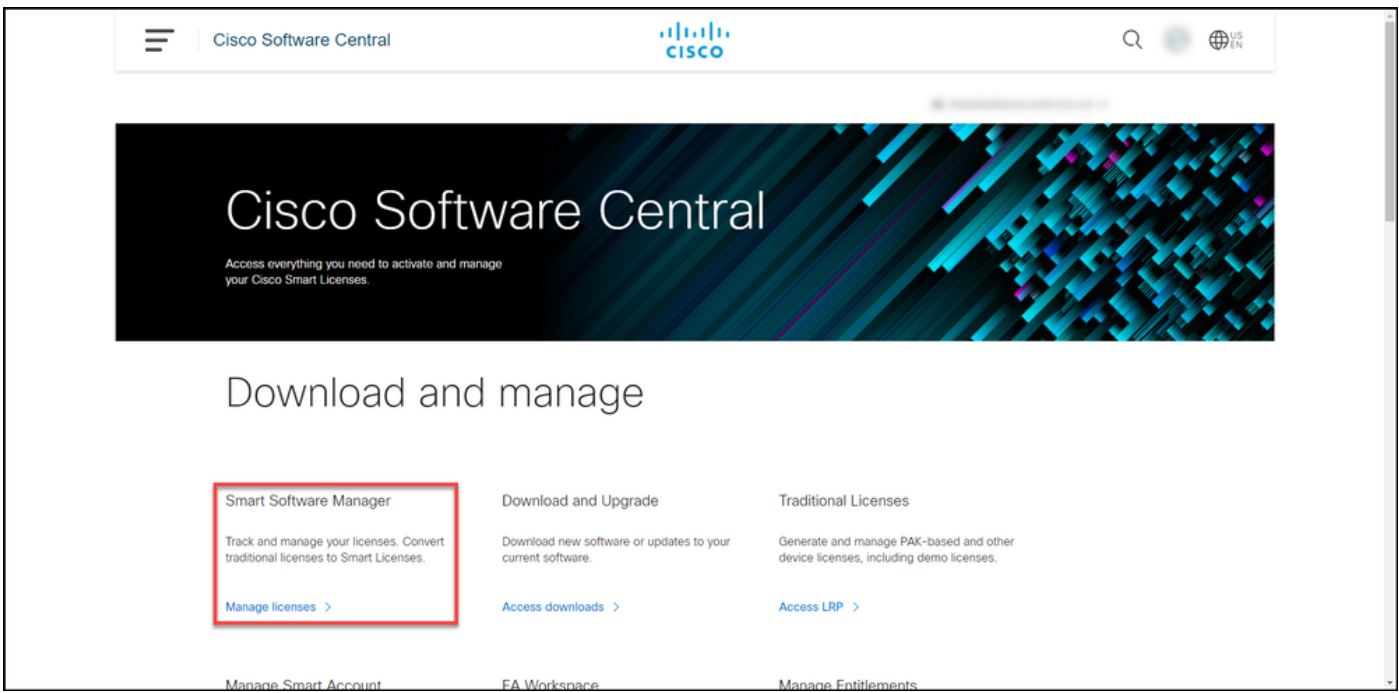

#### 步驟3:

在 轉換為智慧許可 頁籤,選擇Conversion Settings,然後在Device Led Conversion to Smart Licensing部分,通過選擇以下選項之一啟用DLC:

#### a**.在所有虛擬帳戶上啟用**  the controlled the controlled the controlled to the controlled to the controlled to the controlled to the controlled to the controlled to the controlled to the controlled to the controlled to the control

在Select Virtual Accounts - Convert to Smart Lice 對話方塊中, 從Available Virtual Accounts清單框 擇要為其啟用DLC的虛擬帳戶,然後按一下箭頭將 的虛擬帳戶轉移到Selected Virtual Accounts清單 一下「OK」(確定)。然後按一下Conversion Settings頁籤上的Save。請參閱圖1。

#### b.對選定的虛擬帳戶啟用

附註: 要從Selected Virtual Accounts清單框 除虛擬帳戶,請選擇要刪除的虛擬帳戶,然後按 一下箭頭將其轉移到Available Virtual Accour 單框。

附註:在開始轉換之前,需要啟用許可證轉換。啟用許可證轉換失敗將導致CSSM顯示許可證 不足錯誤。

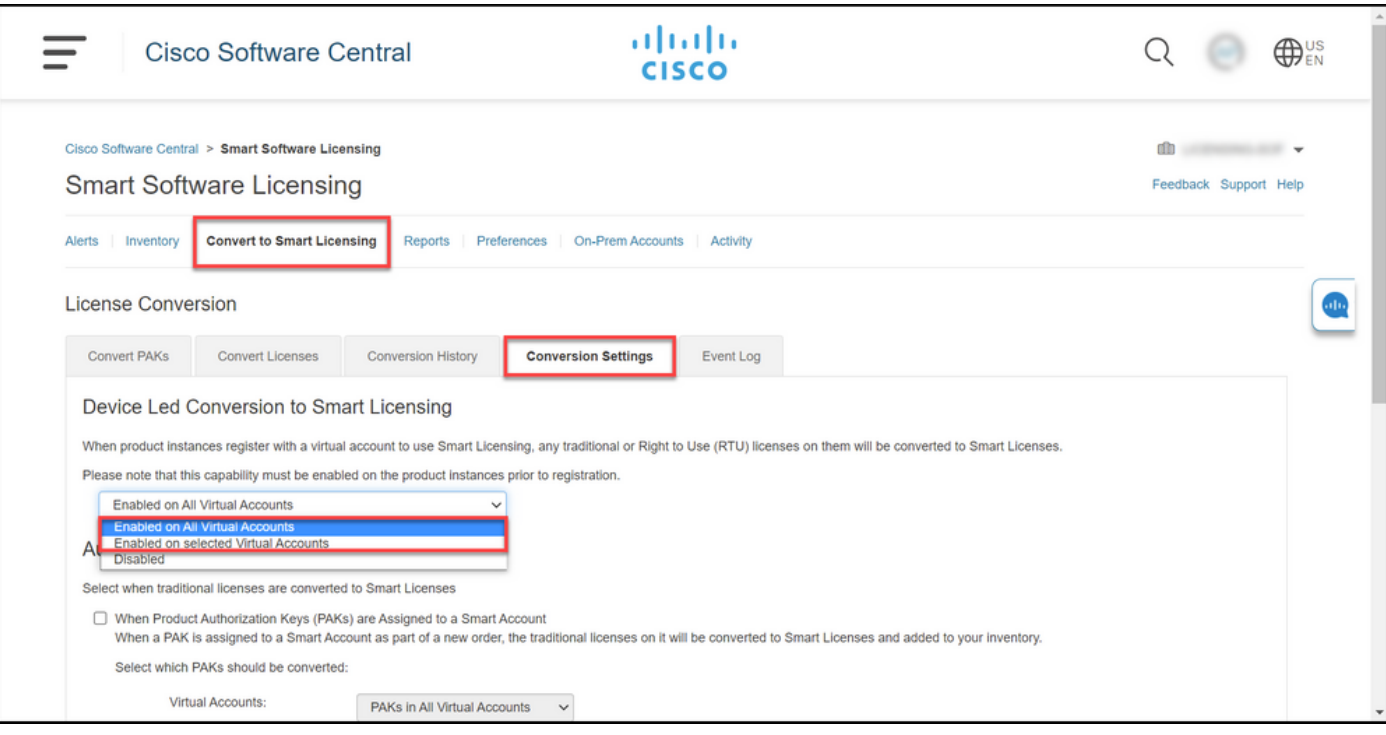

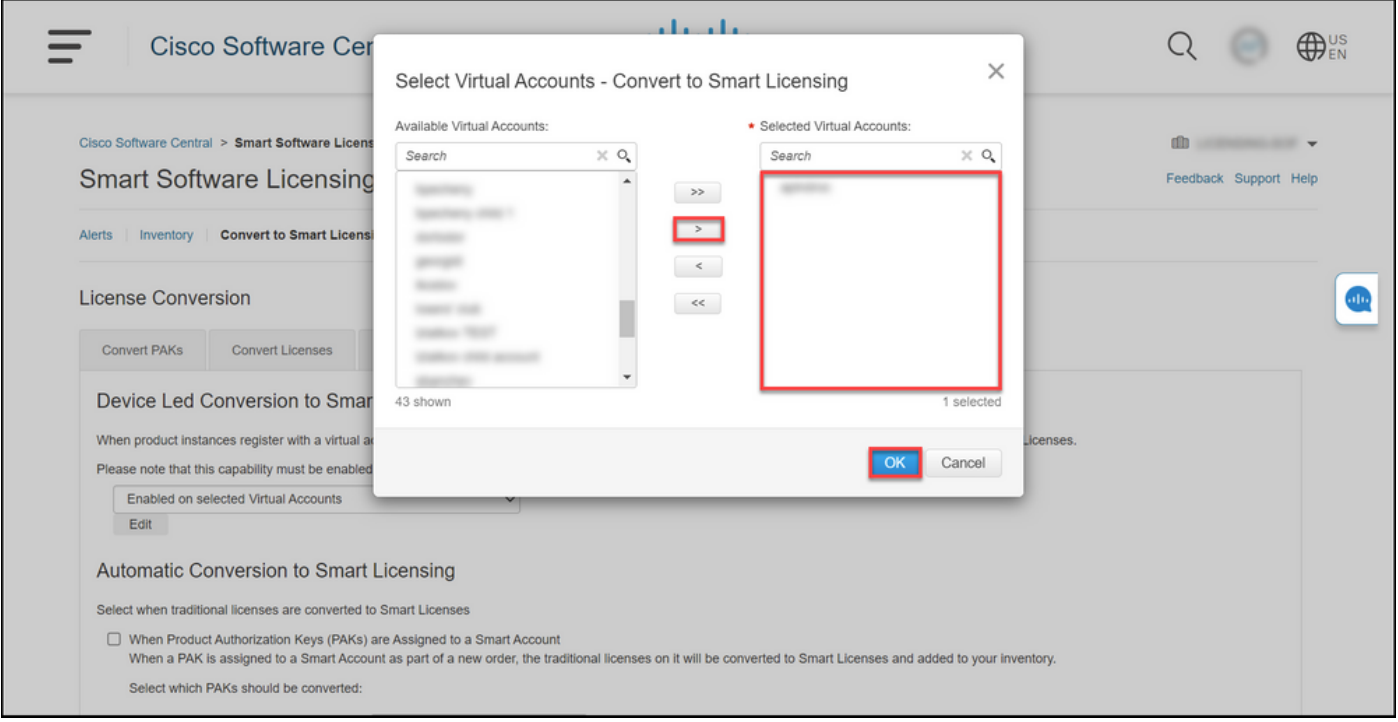

#### 圖1 — 為「Enabled on selected Virtual Accounts(在選定的虛擬帳戶上啟用)」選項選擇虛擬帳 戶

(可選)步驟4:

在CSSM中,按一下Preferences,然後在Notifications部分中,確保選中Receive a daily summary contains the events selected below覈取方塊。要在DLC成功後接收電子郵件通知,請從資訊事件部 分選中New Licenses覈取方塊。要在不轉換許可證的情況下接收電子郵件通知,請從「警報事件」 部分選中「未轉換許可證」復選框。按一下儲存。

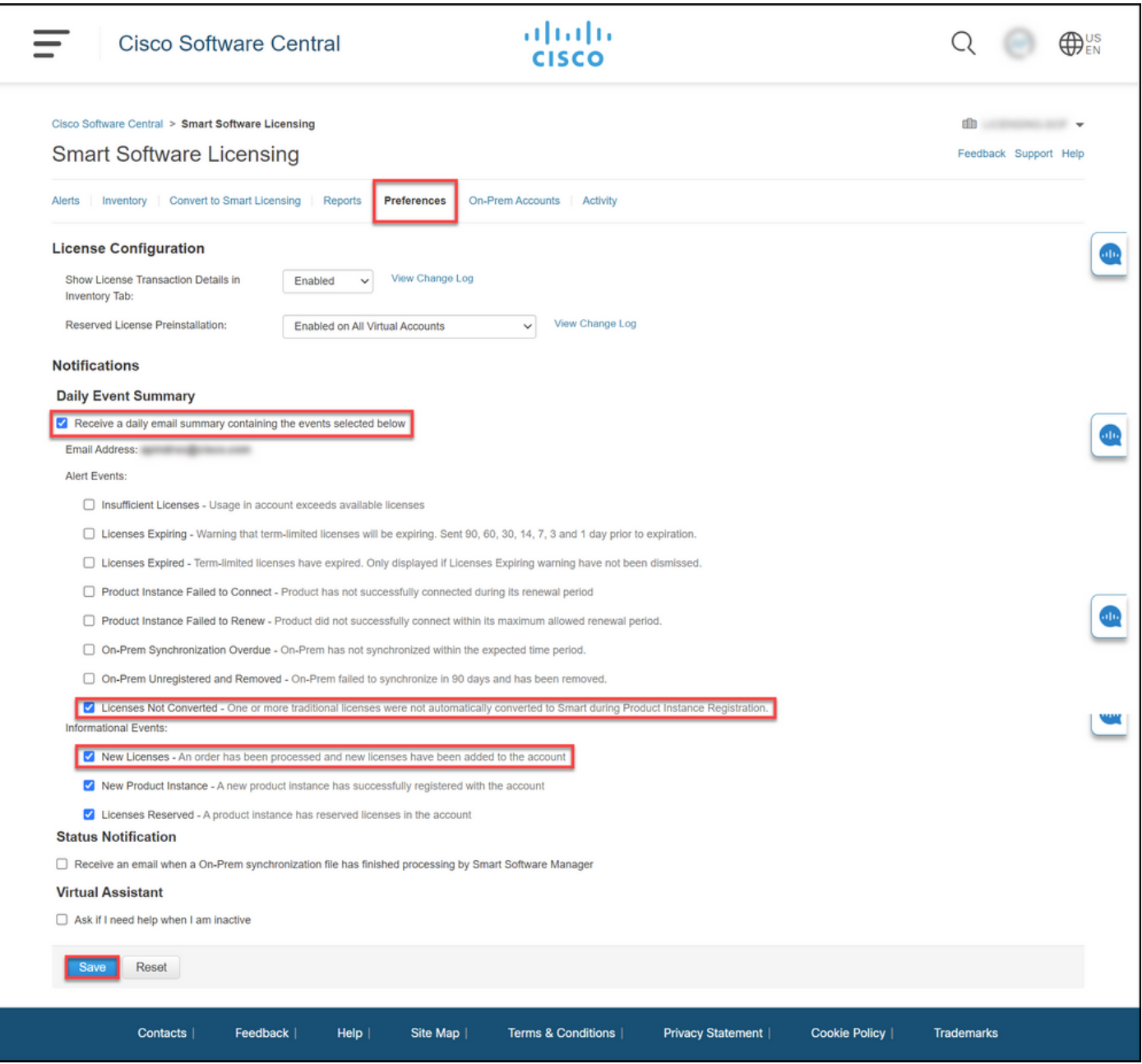

#### 步驟5:

使用智慧帳戶註冊裝置。要在智慧帳戶中註冊裝置,請參閱[如何使用智慧帳戶註冊裝置\(Cloud](/content/en/us/support/docs/licensing/common-licensing-issues/how-to/lic217669-how-to-register-a-device-with-a-smart-ac.html?dtid=osscdc000283) [Connect\)。](/content/en/us/support/docs/licensing/common-licensing-issues/how-to/lic217669-how-to-register-a-device-with-a-smart-ac.html?dtid=osscdc000283)

#### 步驟6:

使用客戶端或控制檯之一使用登入名和密碼登入裝置的IOS。

步驟結果:進入IOS的使用者執行模式。

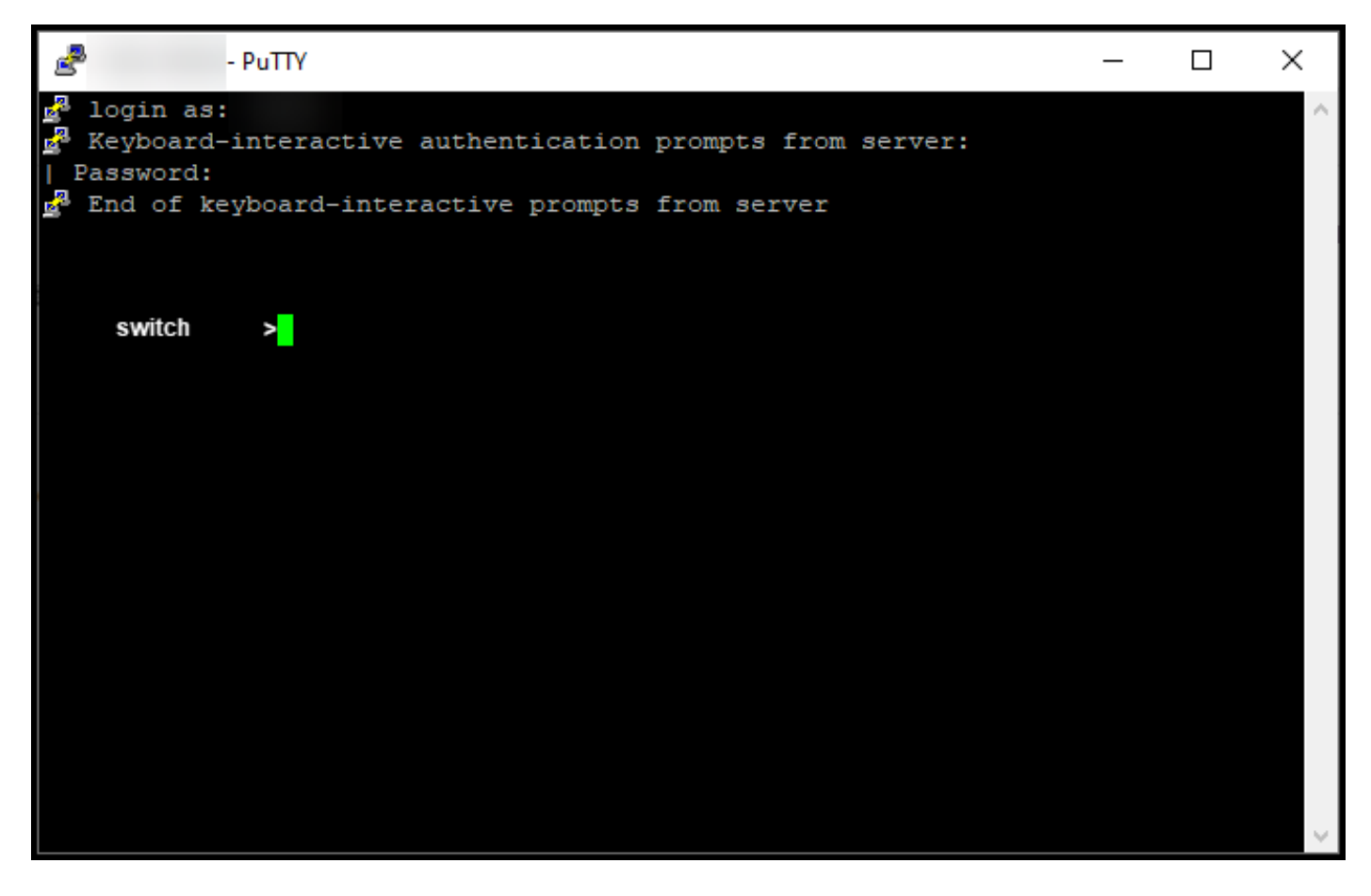

### 第7步:

在命令列中鍵入enable命令,然後輸入口令以訪問特權執行模式。

### 步驟結果:進入特權執行模式。

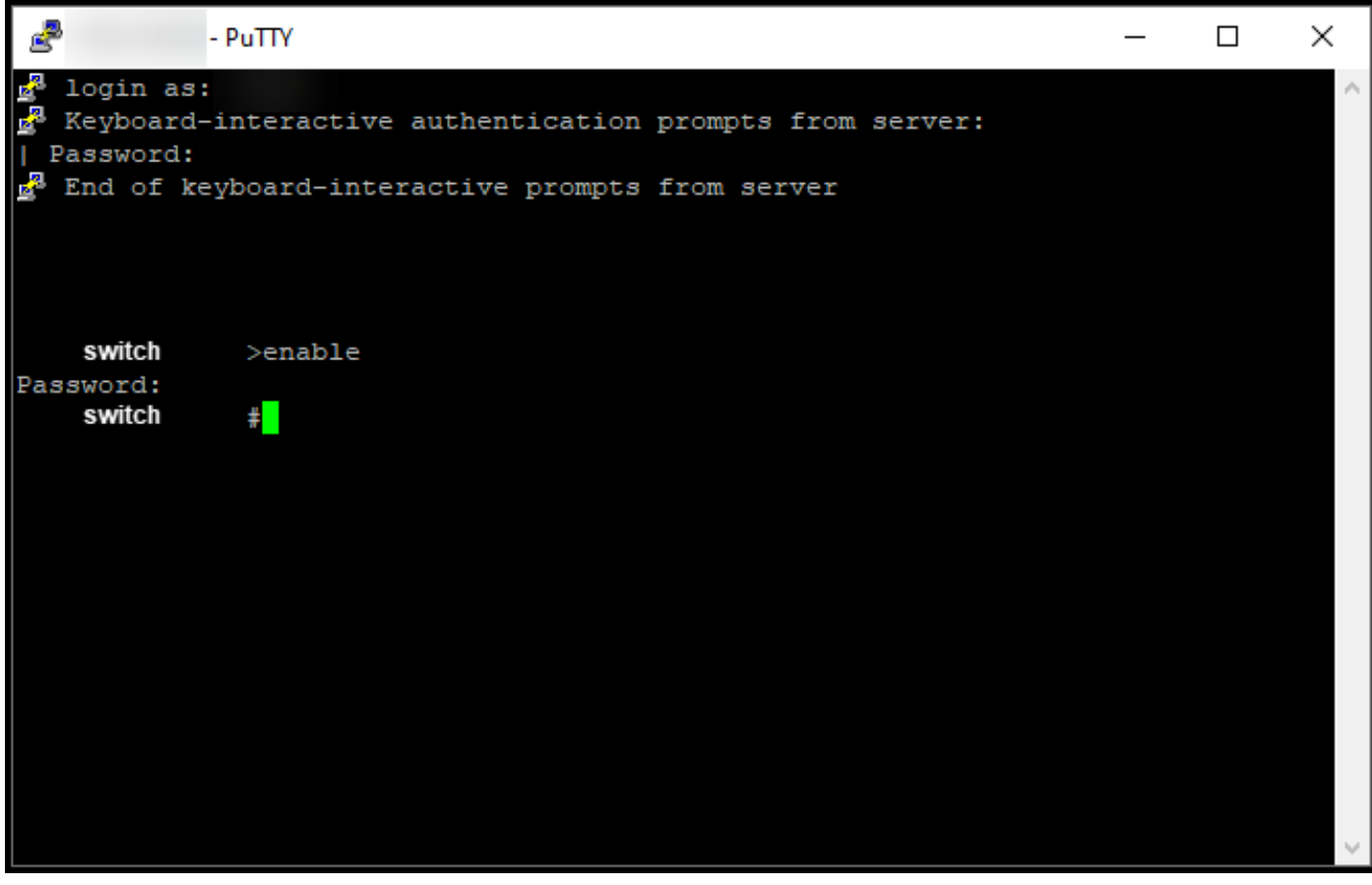

在特權EXEC模式下,通過輸入license smart conversion start命令啟動DLC。

步驟結果:系統將許可證遷移到CSSM。

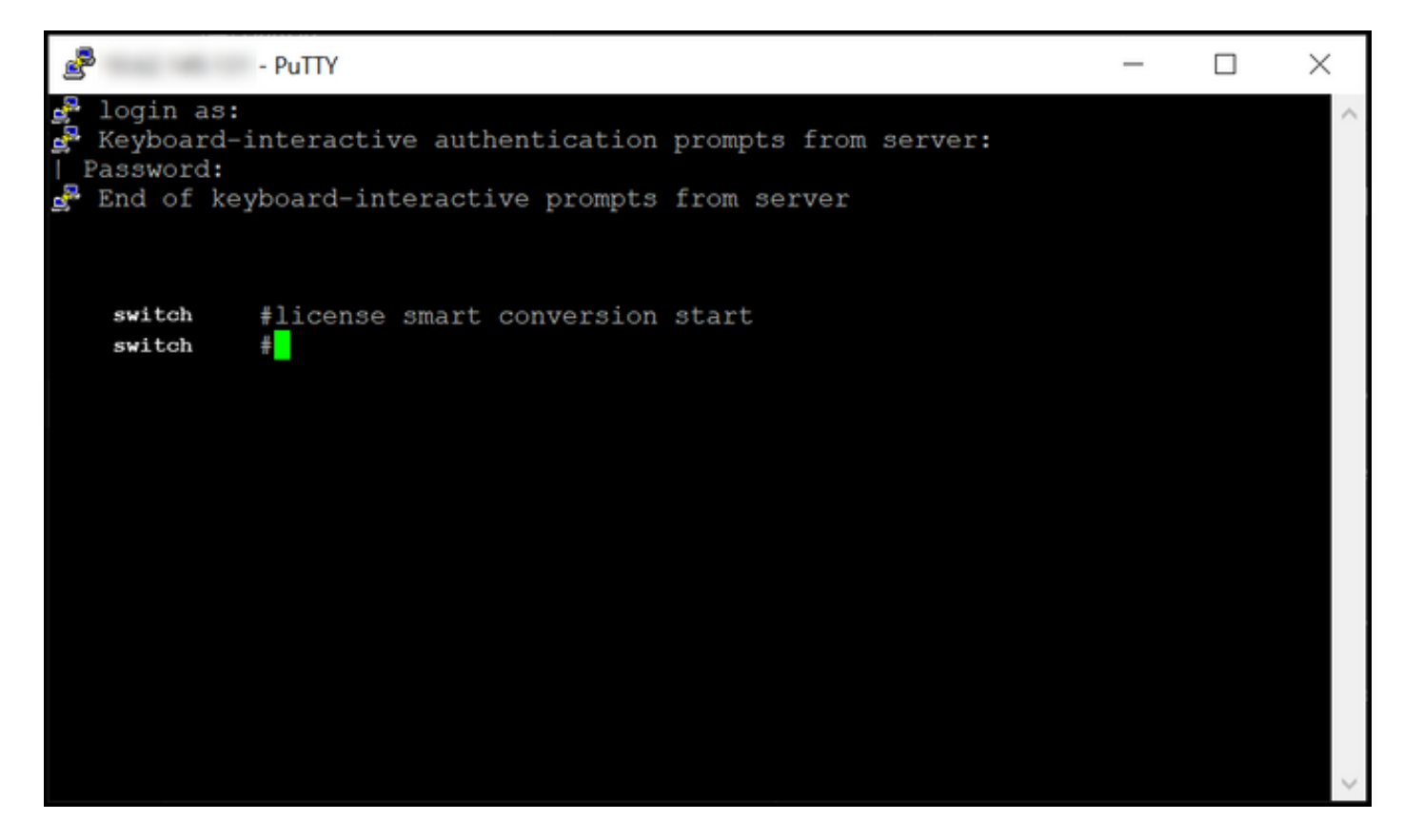

# 驗證

使用本節內容,確認您已正確將Catalyst 3850系列從RTU遷移至智慧模式。

### 選項1:

驗證步驟:在思科智慧軟體管理員(CSSM)中,按一下「Convert to Smart Licensing」,然後按一下 「Conversion History」。在Conversion Status列中檢查裝置的狀態。

步驟結果:系統將Conversion Status的狀態顯示為Licenses Converted。

**提示:**如果您有較長的轉換歷史記錄,您可以在搜尋欄中輸入裝置識別符號或產品系列來搜尋 您的裝置。

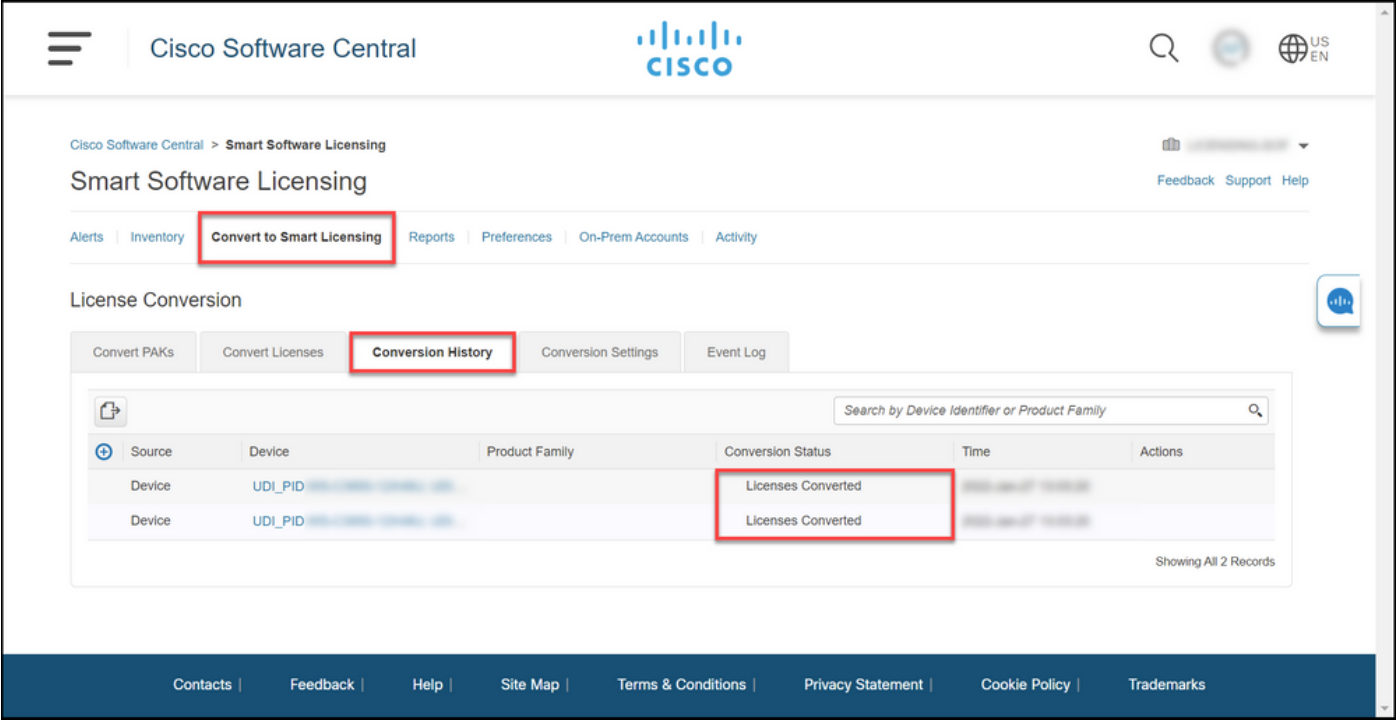

### 選項2:

驗證步驟:在思科智慧軟體管理員(CSSM)中,按一下Inventory,選擇您的虛擬帳戶,然後按一下 Licenses。

步驟結果:系統在表中顯示轉換的許可證。

提示:如果您有很長的許可證清單,可以在搜尋欄中搜尋您的許可證。

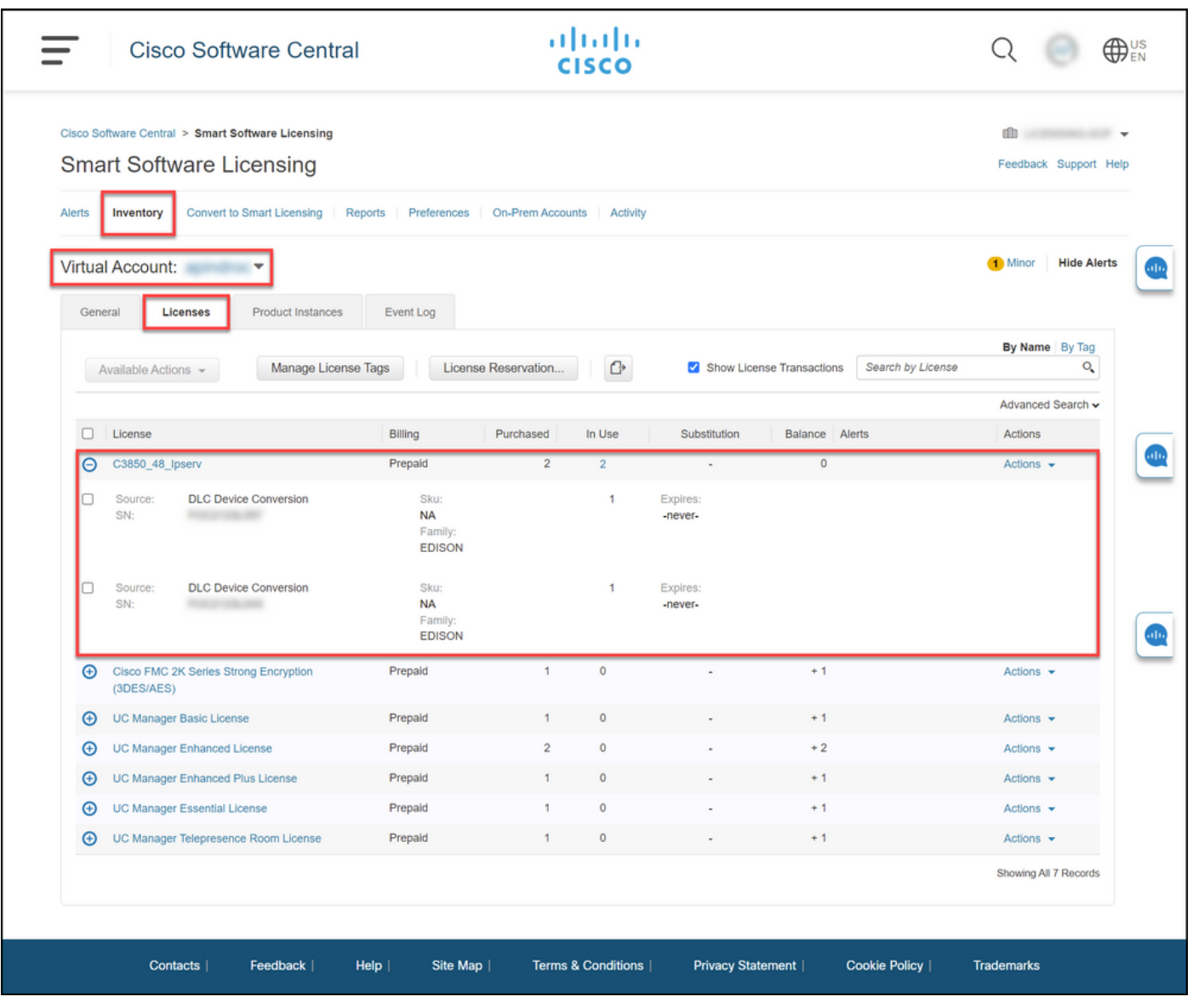

選項3:

驗證步驟:在裝置的IOS中,輸入特權執行模式,然後輸入show license status命令。

步驟結果:系統將License Conversion的狀態顯示為Successful。

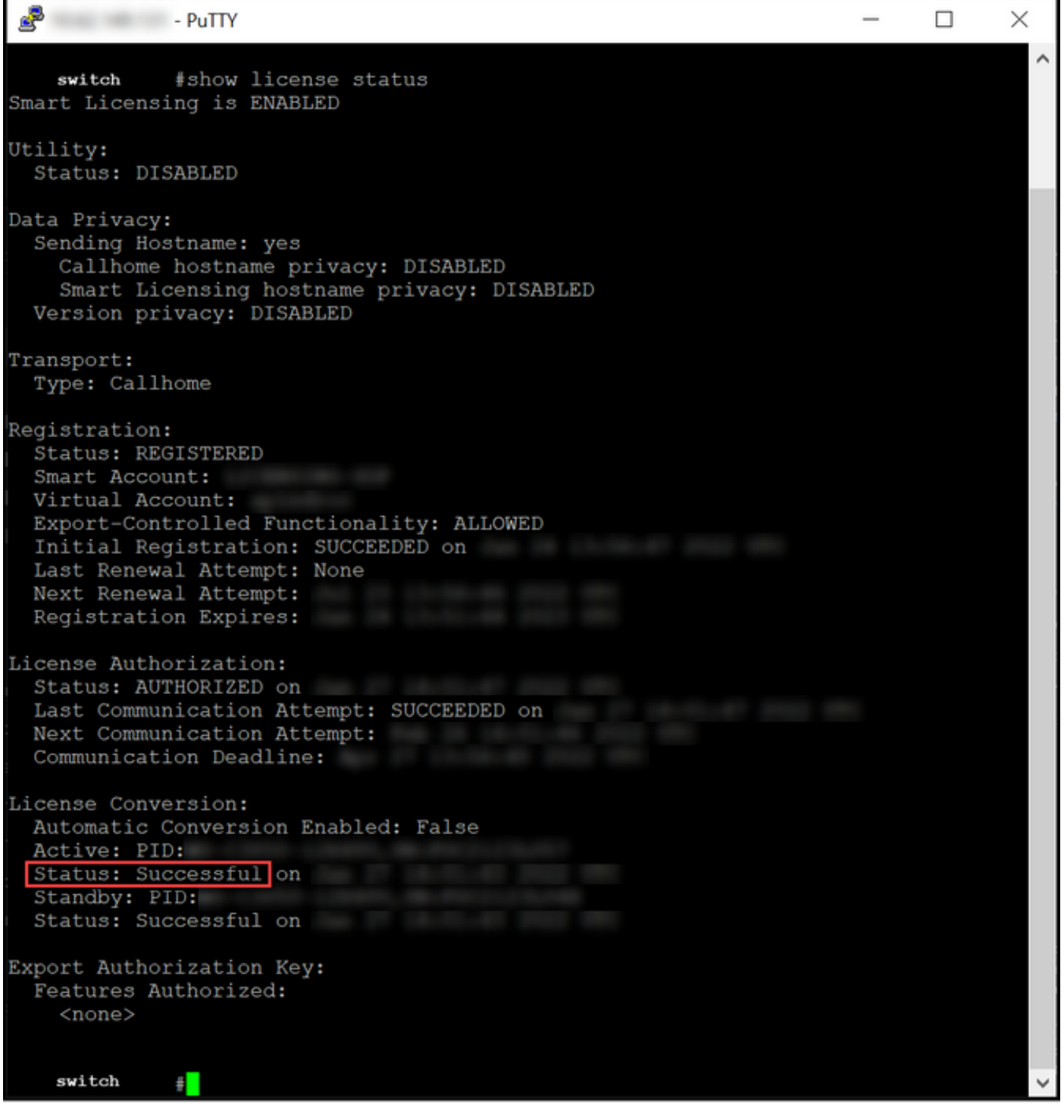

# 疑難排解

如果您在將Catalyst 3850系列從RTU遷移到智慧模式的過程中遇到問題,請參閱工作助手。如果在 疑難排解後仍無法解決問題,請在支援案件管理<u>員(SCM)中開啟案件</u>。